## Maryland E-Reporting with FACTS™

Commercial Harvester User Manual for Daily Charter Boat Electronic Reporting

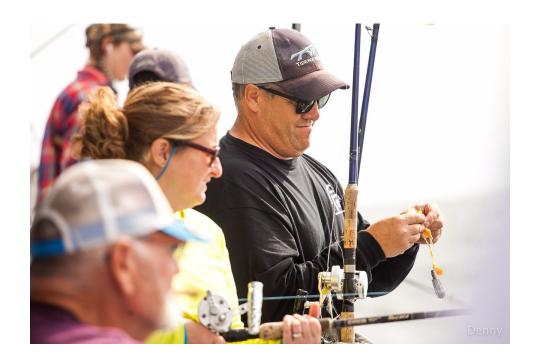

dnr.maryland.gov 04/2024

# TROUBLESHOOTING AND SEEKING TECHNICAL SUPPORT

## Call or Text the Toll-Free Helpline Available 24 Hours a Day

# 1-877-979-1820

Some common problems that the helpline can assist with are listed below:

- Issues with your device or the FACTS<sup>™</sup> system
- Forgetting your password
- Forgetting to report your trip hails daily

# For additional details on troubleshooting or how to provide feedback, please refer to Section 13 on Page 34.

### Further E-Reporting information and training videos can be found at

dnr.maryland.gov/fisheries/Pages/e-reporting/index.aspx

The use of the term "fishing" and "fished" throughout this manual is used to describe charter boat trips.

## Table of Contents

| 1 – Reporting Options<br>Reporting Platform Options:                                                                                                    |                      |
|----------------------------------------------------------------------------------------------------|----------------------|
| 2 – How to Set Up Your Account                                                                                                    | 6                    |
| 3 – Pilot Program Permits.<br>What is a Pilot Program Permit?<br>How to Request a Charter Pilot Program Permit<br>Requesting a Pilot Program Permit from a smartphone or mobile device    | 9<br>9               |
| 4 – Daily E-Reporting Process and Best Reporting Practices                                                                                                    |                      |
| 5 – E-Reporting Flexibilities that Increase Business Opportunities                                                                                                    | 15                   |
| 6 – Operators<br>What is a vessel owner?<br>What is a vessel operator?<br>How do I become an operator?<br>Reporting as an operator<br>How do I assign an Operator to the vessel(s) I own? | 16<br>16<br>16<br>16 |
| 7 – How to Start a Fishing Trip in FACTS™ (Trip Start Hail)                                                                                                    | 19                   |
| 8 – How to Submit Your Charter Harvest (Trip End Hail)                                                                                                    | 21                   |
| 9 – How to Revise Trip Start Hails and Harvest Reported (Trip End Hails)                                                                                                    |                      |
| 10 – How to Back-Enter Missing Trip End Hails<br>Submitting Missing Trip End Hails                                                                                                    |                      |
| 11 – Harvest Verification<br>Onboard Observers<br>Dockside Monitors                                                                                                    |                      |
| 12 – How to Access Your Records and Messages<br>My Trips<br>Harvest Summary<br>Accessing Your Messages                                                                                    | 31<br>32             |
| 13 – How to Troubleshoot, Get Assistance and Provide Feedback<br>Error Message<br>Device or Reporting Problems                                                                            | 34                   |
| Forgetting Passwords<br>Forgetting to Report Daily Harvest<br>Alternative Reporting Methods                                                                                               | 35<br>36             |
| Regulation Issue or Question                                                                                                    | 36                   |

## 1 – Reporting Options

You can choose between three different reporting platform options to report your harvest electronically using FACTS<sup>™</sup>.

#### **Reporting Platform Options:**

1. Mobile Website (Smartphone or Tablet): maryland.fisheryfacts.com/mobile.com

| Logon             |
|-------------------|
| Welcome to FACTS™ |
| Please logon      |
| Username:         |
|                   |
| Password:         |
|                   |
| Show Password     |
| Logon             |
| Forgot Password?  |

- Best for reporting using mobile devices while fishing.
- Drop-down menus for quick and simple reporting.
- Allows access to "My Account" preference settings and received messages in "View Messages".

#### 2. Portal Website (Laptop or Desktop Computer): maryland.fisheryfacts.com

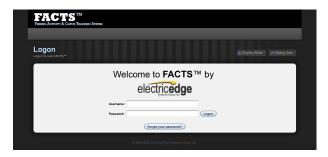

- Can be used to submit daily trip hails/harvest information, but the mobile website is better suited for these tasks.
- Allows access to trip and harvest history records.
- Allows access to "My Account" preference settings and received messages in "Messages".
- 3. **Call Center:** Call **1-855-390-2722** to have an electronic reporting representative enter your daily trip and harvest information for you.

## 2 – How to Set Up Your Account

To make the reporting process faster and more efficient, you can customize preferences within your account to create drop-down menus or auto-fill information when submitting reports.

To do this, please go to <u>maryland.fisheryfacts.com</u> or <u>maryland.fisheryfacts.com/mobile</u>, log in using your username and password and click on *"My Account"* (located below **"Enter/Revise Trip Hails"** on the mobile site and in the upper right corner on the portal website).

In Portal:

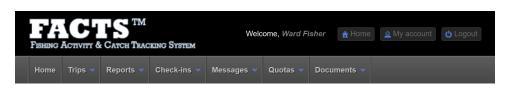

In Mobile:

|                                                                            | FACTS™ - Mobile                                          |  |
|----------------------------------------------------------------------------|----------------------------------------------------------|--|
| Welcome to Maryland's Mobile Interface                                     |                                                          |  |
| Name:<br>Your Role:<br>Program(s):                                         | Ward Fisher<br>FISHER<br>Blue Crab<br>Charter<br>Finfish |  |
| License(s):                                                                | 3333333<br>(your own license)                            |  |
| Current Quota:<br>(Striped Bass)<br>Un-Checked<br>Trips:<br>(Striped Bass) | 2451 lbs<br>0                                            |  |
|                                                                            |                                                          |  |
| E                                                                          | Enter/Revise Hails                                       |  |
|                                                                            | Enter/Revise Hails My Account                            |  |
|                                                                            |                                                          |  |
|                                                                            | My Account                                               |  |
|                                                                            | My Account<br>My Permits                                 |  |
|                                                                            | My Account<br>My Permits<br>View Messages                |  |

This page allows you to do the following functions:

- Change your username and password.
  - We recommend your username be something clear and easy to say over the phone. This will make it easier for assistance from the Helpline and the Call Center.
- Enter your mobile phone number to enable text message reminders.
- Enter an email address to receive important messages from FACTS™.
- View vessel information.
  - The Maryland Department of Natural Resources will add charter registered vessels to the owner's account.
  - Assign vessels to operators who captain your vessel for you (refer to Section 6)
  - If you get a new vessel, provide DNR with the vessel name and registration number so that they can add it into FACTS<sup>™</sup>.
- Save landing locations you commonly use during fishing.
  - A list of public water access for use in determining landing locations can be accessed at: dnr.maryland.gov/Boating/Pages/water-access/boatramps.aspx
- Fishery dependent information: Save fields consistent in your daily fishing routine (remember to update if your routine changes).
  - Area you fish (NOAA Code)
  - Gear information
  - Commonly caught species information

Click on the *"Add New"* button to add new information and click the *"Edit"* and/or "*Delete"* to remove. In mobile these buttons appear as a pencil to edit and an X to delete.

You must click the "Update Account Details" button on the bottom of the page to save changes.

#### In Portal:

#### In Mobile:

In mobile you must click on the option you would like to look at before editing. The example below shows the "**My Account**" page, and what the page looks like when we click on the plus sign next to the vessel 'Hold Fast' to expand. The "x" sign lets you delete, and the pencil sign lets you edit.

| My Account                         | G Hold Fast (MD1775                                 | існ)      |
|------------------------------------|-----------------------------------------------------|-----------|
|                                    | Fishing Areas                                       |           |
| Pilot Program Permits              | Add                                                 | Vew       |
| Account Info                       | Name                                                | Actio     |
| Password                           | 027 - CHESAPEAKE BA<br>S. OF BAY BRIDGE TO<br>RIVER |           |
| - Fassivia                         | 029 - CHESAPEAKE BA                                 | AY -SOUTH |
| Access Roles                       | Gear Type                                           |           |
| Commercial Preferences             | HOOK AND                                            |           |
| Charter Preferences as Owner       | Commonly Caught Sp                                  | ecies     |
|                                    | Add                                                 | vew.      |
| Vessels                            | Name                                                | Actio     |
| + Vessel Operators                 | BASS, STRIPED                                       | C         |
| P vessel operators                 | BLUEFISH, UNC                                       | C         |
| Hold Fast (MD1775CH)               | PERCH, WHITE                                        | C         |
|                                    | SPOT                                                | C         |
| Sea State (11223344)               | Landing Locations                                   |           |
| Charter Preferences as Operator    | Add                                                 | Vew       |
|                                    | Label                                               | Action    |
|                                    | Bay Point                                           | 00        |
| ack to Menu Update Account Details | Main Marina                                         | 00        |
|                                    | 🕂 Sea State (1122334                                | (4)       |

## 3 – Pilot Program Permits

#### What is a Pilot Program Permit?

To participate in the electronic reporting program, you must first have a valid Charter Pilot Program permit. The permit outlines the requirements and benefits of participating in the E-Reporting with FACTS<sup>™</sup> program. This permit must be obtained prior to harvesting and will continue to be in effect if you wish to participate in the E-Reporting with FACTS<sup>™</sup> program. Participation in the program is completely voluntary and you may return to using weekly paper reports at any time by completing the Opt Out process.

#### How to Request a Charter Pilot Program Permit

You can request a Charter Pilot Program permit through your FACTS<sup>™</sup> online account. Please follow the steps outlined in the figures below to request and obtain your Pilot Program permit. After you have requested your permit, you will receive a notification once Maryland DNR has authorized the permit. If you have any questions, please call the Reporting Supervisor **(Stephanie Richards, 410-260-8314)**.

Requesting a Pilot Program Permit using a Laptop or Desktop Computer

1. Log on to your account at <u>maryland.fisheryfacts.com</u>

| FIACTS TM<br>FISHING ACTIVITY & CATCH TRACKING SYSTEM |      | Welc    | ome, Ward Fi | isher       | ☆ Home     | <u> </u> | <b>U</b> Logout |         |  |  |
|-------------------------------------------------------|------|---------|--------------|-------------|------------|----------|-----------------|---------|--|--|
| H                                                     | Home | Trips 🗸 | Reports 🗸    | Check-ins 🗸 | Messages 💙 | Quotas 🗸 | Docur           | nents 🗸 |  |  |

 You may get a message prompt to request a charter permit when you log in, then click "Ok". If you do not get the prompt (or have dismissed this prompt before), go to the "My Account" button in the upper right.

| PILOT PROGRAM PERMIT                                                                                                    | ×  |
|----------------------------------------------------------------------------------------------------|----|
| Request Pilot Program Permit<br>Please go to your My Account page to request your Pilot Program Permit(s). You are not currently permitted<br>to use FACTS to report harvest in one or more fisheries. |    |
|                                                                                                    |    |
|                                                                                                    | )k |
|                                                                                                    | ·K |

3. Click "Request Permit" under Charter Pilot Permit.

| ly Account                                                                                                    |  |
|----------------------------------------------------------------------------------------------------|--|
| = required field<br>= conditionally required field (place mouse over ! to see additional details)                                                         |  |
| Please revise the account details, double-check for accuracy and then click "Update Account Details"                                                      |  |
| Pilot Program Permit<br>Until you are permitted to use FACTS for a fishery, you will need to continue to submit those reports on paper to the department. |  |
| Charter Pilot Permit                                                                                                    |  |
|                                                                                                    |  |
| You are not currently permitted for Charter.                                                                                                    |  |

4. Agree to the terms by clicking the check box at the bottom of the permit.

| Please contact Stephanie Richards at 410-260-8314 with any questions regarding this pilot.                                                                                                    |  |
|----------------------------------------------------------------------------------------------------|--|
| I hereby agree to the terms of the E-Reporting with FACTS™ pilot program permit and acknowledge that failure to submit reports to the<br>Department as required under Natural Resources §4-206 may result in loss of my license. I further certify under penalty of perjury that<br>the statements made herein are true and correct to the best of my knowledge, information and belief. |  |

Requesting a Pilot Program Permit from a smartphone or mobile device

- 1. Log on to your account at <u>maryland.fisheryfacts.com/mobile</u>
- 2. Go to "My Account".

| l                                                                          | FACTS™ - Mobile                                          |
|----------------------------------------------------------------------------|----------------------------------------------------------|
| Welcome to                                                                 | Maryland's Mobile Interface                              |
| Name:<br>Your Role:<br>Program(s):                                         | Ward Fisher<br>FISHER<br>Blue Crab<br>Charter<br>Finfish |
| License(s):                                                                | 3333333<br>(your own license)                            |
| Current Quota:<br>(Striped Bass)<br>Un-Checked<br>Trips:<br>(Striped Bass) | 2451 lbs<br>0                                            |
| E                                                                          | Enter/Revise Hails                                       |
|                                                                            | My Account                                               |
|                                                                            | My Permits                                               |
|                                                                            | View Messages                                            |
| Y                                                                          | ellow Perch Quota                                        |
|                                                                            | Logout                                                   |

3. Select *"Pilot Program Permits"* from *"My Account"*. If you have a commercial license(s), more buttons will be present.

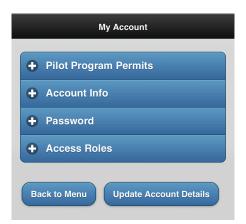

4. Review and select "Request Permit" for your fishery (charter).

| My Account                                     |
|------------------------------------------------|
| Pilot Program Permits                          |
| Blue Crab Pilot Permit                         |
| You are not currently permitted for Blue Crab. |
| Request Permit                                 |
| Charter Pilot Permit                           |
| You are not currently permitted for Charter.   |
| Request Permit                                 |
| + Account Info                                 |
| + Password                                     |
| + Access Roles                                 |
| + Commercial Preferences                       |
| + Charter Preferences                          |
| Back to Menu Update Account Details            |

5. Agree to the terms by checking the box and click "Request Permit".

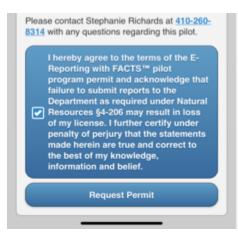

## 4 – Daily E-Reporting Process and Best Reporting Practices

#### Daily E-Reporting Process

Includes three required steps (Trip Start Hail, Trip End Hail, and Harvest Verification) and two additional steps, if applicable (Revise or Cancel for both Trip Start Hail and Trip End Hail).

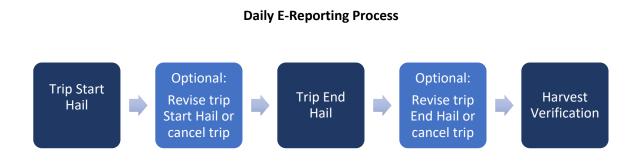

| Descriptions                                          |                                                                                                    |  |
|-------------------------------------------------------|----------------------------------------------------------------------------------------------------|--|
| Start Hail                                            | The <b>Start Hail</b> includes the vessel you are using, your crew count and angler count, the time you will return to dock (termed "landing time"), and your landing location.                                                                                                    |  |
| Optional: Revise trip<br>Start Hail or cancel<br>trip | At any point in the day, you can revise and update your trip <b>Start Hail</b> . You can also cancel the trip after you have submitted a <b>Start Hail</b> .                                                                                                    |  |
| End Hail                                              | The <i>End Hail</i> includes all the information from your <i>Start Hail</i> , this can be updated if changes were made during the trip. Additionally, it includes the gear you were using, the area you were fishing in, the fishing method (if you were using hook and line), as well as the harvest details.                          |  |
| Optional: Revise trip<br>End hail or cancel trip      | At any point in the day, you can revise and update your trip <b>End Hail</b> . You can also cancel the trip after you have submitted an <b>End Hail</b> .                                                                                                    |  |
| Harvest Verification                                  | A dockside monitor may meet you at your landing location to verify your<br>harvest. This would be an unplanned visit. Therefore, it is important that<br>your landing time and landing location are accurate. Furthermore, you may<br>have an onboard observer join your trip. This would be planned with you in<br>advance of the trip. |  |

13

#### Best Reporting Practices

When reporting electronically with FACTS<sup>™</sup>, it is recommended that you follow a set of established *"Best Reporting Practices"* (listed in the table below).

| "Best Re                   | eporting Practices" when Reporting Harvest using FACTS™                                                                                                    |
|----------------------------|----------------------------------------------------------------------------------------------------|
| Sending a Trip Start Hail  | The trip <b>Start Hail</b> should be sent in the morning before you leave the dock.                                                                                                    |
| Revising a Trip Start Hail | The trip <b>Start Hail</b> should be revised if your crew count and/or angler count or anticipated landing time or location changes. Revisions should be sent right away and at least 30 minutes prior to a new landing time and landing location.                                 |
| Sending a Trip End Hail    | The trip <i>End Hail</i> should be sent any time after you have stopped actively harvesting for the day but before you return to the dock. Please send your <i>End Hail</i> at least 30 minutes prior to landing at the dock.                                                      |
| Revising a Trip End Hail   | The trip <i>End Hail</i> should be revised if any information changes from the original trip <i>End Hail</i> . Revisions can be made before midnight of the day you went fishing. If you need to correct harvest information after the day you went fishing, contact the helpline. |
| Canceling a Trip           | Trips submitted in FACTS <sup>™</sup> should only be canceled if fishing did not occur<br>(example: boat breaks down). If you accidentally cancel a trip, then start<br>the trip over and re-enter your information as soon as possible.                                           |

## 5 – E-Reporting Flexibilities that Increase Business Opportunities

Real-time, accurate, and verifiable data makes flexibilities possible. For those using FACTS<sup>™</sup> to report harvest electronically, the Maryland Department of Natural Resources (DNR) is offering several fishery dependent flexibilities. For all FACTS<sup>™</sup> available fisheries, only report on the days you go out to actively harvest. Striped Bass charter specific flexibilities are outlined below:

a. Pilot participants operating under a Resident Fishing Guide License (FGR), Nonresident Fishing Guide License (FGN), Master Fishing Guide License (FGM) or Unlimited Tidal Fish License (TFL) will have the flexibility for the captain and one mate to each possess up to one striped bass per person per day, within the open recreational striped bass season after May 15. All clients on board a vessel operated by a pilot program participant may possess up to one striped bass per person per day, within the open recreational striped bass season after May 15. Due to restrictions in COMAR 08.02.01.10, all other fishing guides operating in Maryland waters are not eligible for this flexibility.

### 6 – Operators

#### What is a vessel owner?

A vessel owner is the individual that the vessel is registered to through the Maryland Department of Natural Resources (DNR). The department will add the vessel to your account in FACTS<sup>™</sup>.

#### What is a vessel operator?

A vessel operator will be the one captaining a vessel that they do not own. The owner will assign the operator in FACTS<sup>™</sup> to the vessel they will be operating.

#### How do I become an operator?

If you do not have a DNR ID, you will need to go to the COMPASS licensing system (<u>compass.dnr.maryland.gov</u>), to create an account and have one assigned to you. Once you have a FACTS<sup>™</sup> account and DNR ID, the owner will assign you to a vessel using the operator's DNR ID.

#### Reporting as an operator

Owners and operators report trips in the same way. See Section 7 for how to report a trip. If you are an operator for more than one vessel, make sure to choose the correct vessel when reporting.

#### How do I assign an Operator to the vessel(s) I own?

The directions below will explain how to add or delete an operator from an owner's vessel. Please make sure that the operator you choose is permitted in FACTS<sup>™</sup> and assigned to a vessel before running a trip for you. The operator cannot start a trip if (1) the owner has not linked them to a vessel and/or (2) the operator has not requested and received a charter pilot permit in FACTS<sup>™</sup>.

#### In Portal:

Go to "*My Account"* and "*Charter Preferences as Owner*". Under "*Vessel Operators*" you would click the "*Add New*" button, search for the DNR ID of the operator you would like to add and click "*Save*".

| Commercial Preferences       |               |          |                        |           |  |  |
|------------------------------|---------------|----------|------------------------|-----------|--|--|
| Charter Preferences as Owner |               |          |                        |           |  |  |
| Vessels                      |               |          |                        |           |  |  |
| Nan                          | ne            |          | VRN                    | Operators |  |  |
| Hold Fast                    |               | MD1775C  | 4                      | Operators |  |  |
| Sea State                    |               | 11223344 | 11223344               |           |  |  |
| Vessel Operators             | Permit Statu  | 15       | Vessels                | + Add New |  |  |
| Marty Dunbar                 | permitted     |          | Hold Fast<br>Sea State | Delete    |  |  |
| Joe Jones                    | not permitted |          | MUST ASSIGN VESSEL     | Delete    |  |  |
| • Hold Fast (MD1775CH)       |               |          |                        |           |  |  |
| Fishing Areas                |               |          |                        | + Add New |  |  |

You would then click the *"Operators"* button next to the vessel you want to assign within the *"Vessels"* section of your Charter Preferences. Select the checkbox in the *"Enabled"* column of the pop-up next to the operator's name and click *"Confirm"*.

| Name             | Permit Status | Enabled |
|------------------|---------------|---------|
| Marty Dunbar     | PERMITTED     |         |
| Stephanie Fisher | PERMITTED     |         |
| Joe Jones        | NOT PERMITTED |         |

#### In Mobile:

Go to "*My Account*" and "*Charter Preferences as Owner*". Under "*Vessel Operators*", you would click the "*Add New*" button, search for the DNR ID of the operator you would like to add and click "*Save*".

Next go to the *"Vessels"* section of your Charter Preferences. You would then click the plus sign under *"Operators"* next to the vessel you want to assign the operator to. Select the checkbox next to the operator's name and click *"Confirm"*.

| Step 1                              | Step 2                              | Step 3                                           |
|-------------------------------------|-------------------------------------|--------------------------------------------------|
| My Account                          | My Account                          | My Account                                       |
| Pilot Program Permits               | Pilot Program Permits               | Pilot Program Permits                            |
|                                     | + Account Info                      | Account Info                                     |
| + Account Info                      | + Password                          | + Password                                       |
| + Password                          | + Access Roles                      | + Access Roles                                   |
| + Access Roles                      | + Commercial Preferences            | Commercial Preferences                           |
| + Commercial Preferences            | Charter Preferences as Owner        | Charter Preferences as Owner                     |
| Charter Preferences as Owner        | + Vessels                           | + Vessels                                        |
| Charter Preferences as Operator     | + Vessel Operators                  | Vessel Operators                                 |
|                                     | + Hold Fast (MD1775CH)              | Add New                                          |
| Back to Menu Update Account Details | + Sea State (11223344)              | Name Action                                      |
|                                     |                                     | permitted 23<br>Hold Fast<br>Sea State           |
|                                     | Charter Preferences as Operator     | Joe Jones                                        |
|                                     | Back to Menu Update Account Details | not permitted<br>MUST ASSIGN VESSEL              |
|                                     |                                     | Hold Fast (MD1775CH)                             |
| Step 4                              | Step 5                              | Step 6                                           |
|                                     | My Account                          |                                                  |
|                                     | Pilot Program Permits               | Hold Fast - Operators                            |
| Find Operator                       | Account Info                        |                                                  |
| Find Operator by DNR ID:            | + Password                          | Marty Dunbar (permitted)                         |
| 123456                              | + Access Roles                      | <ul> <li>Stephanie Fisher (permitted)</li> </ul> |
| Find                                | Commercial Preferences              |                                                  |
| Cancel                              | Charter Preferences as Owner        | Joe Jones (not permitted)                        |
|                                     | - Vessels                           | Confirm                                          |
|                                     | Name Operators                      | Cancel                                           |
|                                     | Hold Fast<br>MD1775CH               |                                                  |
|                                     | Sea State 11223344                  |                                                  |
|                                     |                                     |                                                  |
|                                     | + Hold Fast (MD1775CH)              |                                                  |
|                                     | + Sea State (11223344)              |                                                  |
|                                     | + Charter Preferences as Operator   |                                                  |
|                                     |                                     |                                                  |
|                                     | Back to Menu Update Account Details |                                                  |

## 7 – How to Start a Fishing Trip in FACTS<sup>™</sup> (Trip Start Hail)

Before you start fishing for the day you will submit a trip start hail, which includes your vessel information, crew count, angler count, gear type used for fishing and anticipated landing information.

#### Call Center:

Call **1-855-390-2722**. The operator will ask which fishery you are reporting for and then ask for your username. The operator will then ask you questions about what you would like to enter in your Trip Start Hail.

#### Mobile Website:

1) First click "*Enter/Revise Hails*" which will direct you to a fishery selection page for you to select the fishery you are fishing in for the day, 2) select the correct fishery, 3) click "*Start a New Trip*" and 4) fill out the required fields and select "*Send Trip Start Hail.*" See images below for a trip start hail example.

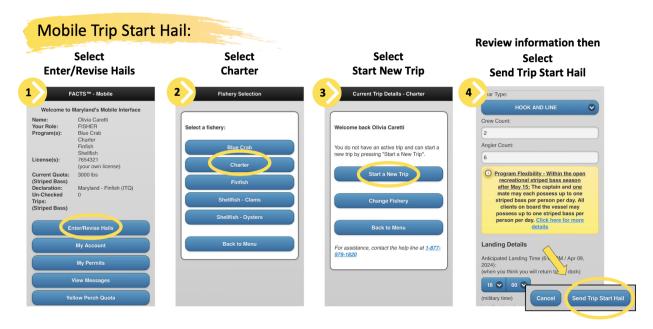

#### Portal Website:

1) Click on the "*Trips*" menu tab in the top left corner of the home page and select "*Enter/Revise Hails*" from the drop-down menu, 2) select the fishery you will be fishing in for the day, 3) select "*Start a New Trip*" and 4) fill out the required fields and select "*Send Trip Start Hail.*" See images below for a trip start hail example (the layout and design of portal website is slightly different from the mobile website, but the required information is the same).

| FRACTS TM<br>Finishio Activity & Carch Tracking System                                                                                           | Welcome, Kinsey Tedford | ☆ Home 🖄 My account 🖒 Logou      |
|----------------------------------------------------------------------------------------------------|-------------------------|----------------------------------|
| Home Trips v Buy Tickets v Reports v Check-ins v Messages v Quotas v Documents v                                                                 |                         |                                  |
| Current Trip Details - Charter                                                                                                    |                         | 🗈 Display Width 🛛 🕫 Display Size |
| Welcome back Kinsey Tedford<br>You are using license:<br>You do not have an active trip and can start a new trip by pressing "Start a New Trip". |                         |                                  |
| Start a New Trip                                                                                                    |                         |                                  |
|                                                                                                    |                         |                                  |
| Change Fishery                                                                                                    |                         |                                  |
| For assistance, contact the help line at 1-877-979-1820                                                                                          |                         |                                  |
|                                                                                                    |                         |                                  |
|                                                                                                    |                         |                                  |

| Please enter the tri                            | p start hail details, double-check for accuracy and then click *Send Trip Start Hail*                                                                                                    |  |  |  |  |  |
|-------------------------------------------------|----------------------------------------------------------------------------------------------------|--|--|--|--|--|
| Base Trip Start                                 | Hail Details                                                                                                    |  |  |  |  |  |
| Hail Date:                                      | Apr 08, 2024                                                                                                    |  |  |  |  |  |
| Vessel:                                         | Test Vessel (MDTEST24) V                                                                                                    |  |  |  |  |  |
| Gear Type:                                      | HOOK AND LINE V                                                                                                    |  |  |  |  |  |
| Crew Count:                                     | 1.                                                                                                    |  |  |  |  |  |
| Angler Count:                                   | 4 •                                                                                                    |  |  |  |  |  |
|                                                 | Program Flexibility - Within the open recreational striped bass season after May 15:     The captain and <u>one</u> mate may each possess up to one striped bass per person per day. All clients on board the vessel may possess up to one striped bass per person     per day.     Click here for more details |  |  |  |  |  |
| Landing Detail                                  | S                                                                                                    |  |  |  |  |  |
| Anticipated<br>Landing Time:<br>(military time) | 18       ·       00       ·       (when you think you will return to the dock) *         6:00 PM / Apr 08, 2024                                                                                                    |  |  |  |  |  |
| Landing Location:                               | ORP ~       + * - •         1805 Virginia Street, Annapolis, Maryland 21401                                                                                                    |  |  |  |  |  |
|                                                 | Cancel Send Trip Start Hail                                                                                                    |  |  |  |  |  |

## 8 – How to Submit Your Charter Harvest (Trip End Hail)

As part of the funding grant with the National Oceanographic and Atmospheric Administration (NOAA) and to make the flexibilities possible, we are asking for additional details on the trip *End Hail* report. This includes information about discards and gear types/methods that can help us better understand fishing behavior.

When you open the *End Hail* to fill it out, all the information from your *Start Hail* will be populated into the form for you. If any of the information has changed since the *Start Hail*, please update it. Based on the gear you reported using, there will be questions about the gear details (e.g. number of rods). If you are using hook and line there will be an additional question about the fishing method used (*chumming*, *jigging*, *live lining*, or *trolling*).

As part of the harvest report, you will always have to report the species, count, and catch disposition (*kept, kept fileted, kept as bait,* or *released*). Based on the combination of these answers, you may have to fill out additional information. If a fish is kept, then you must list its weight. If a fish is released, you can estimate the weight or click a check box to say that there was no weight recorded. If any fish is released you will have to list its size class (*Not Legal (undersized), Legal,* or *Not Legal (oversized)*). If a striped bass is released, then you will also have to list the hooking location (*shallow* or *deep*). This helps estimate mortality. If a fish of legal size is released, you must list a reason why (*reached catch limit, catch and release fishing,* or *the fish was in poor condition*).

Trip End Hail - Mobile Website:

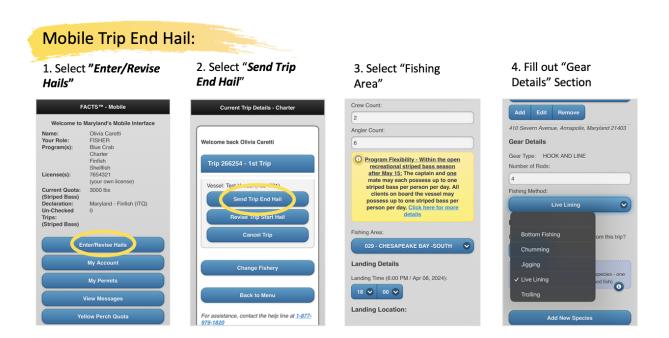

5. Select "Add New Species". Select the correct fish from the dropdown menu. Species saved in preferences will auto populate.

6. Select the "Catch Disposition" and "Count" of the species. If harvested, also report their "Weight".

7. If you have more than one disposition for the same species, use the species drop-down menu to add another line of that species.. For released fish, you will also need to report "Size of Fish". Any striped bass that are released will also need "Hooking" position.

|                                     | Add New Species                  | Entry #2 Remove                        | 2                                      |
|-------------------------------------|----------------------------------|----------------------------------------|----------------------------------------|
| Add New Species                     | Entry #1 🗶 Remove                | Species:<br>BASS, STRIPED              | Weight:                                |
| Entry #1 Remove                     | Species:                         | Catch Disposition:                     | No Weight                              |
| Species:                            | BASS, STRIPED Catch Disposition: | Count:                                 | Size of Fish:<br>Not Legal (undersize) |
| Catch Disposition:                  | Kept 📀                           | 2                                      | Discard Reason:                        |
| ∧ ∨ Done                            | Count:                           | Weight:                                | ○                                      |
| BARRACUDA<br>BASS, LM<br>BASS, SM   | 3<br>Weight:                     | ✓ No Weight                            | Hooking:<br>Shallow Hooked             |
| BASS, STRIPED                       | 15                               | Circuit Fishe                          |                                        |
| BLUEFISH, UNC<br>BONITO<br>BULLHEAD | Size of Fish:                    | Size of Fish:<br>Not Legal (undersize) | Cancel Send Trip End Hail              |

8. When reporting released fish that are of legal size, "Discard Reason" should also be recorded

also be recorded and distinguished as "Kept for Bait"

9. Fish harvested for bait should 10. Report remaining catches, review logged information, then select "Send Trip End Hail".

| Entry #3 Remove                | vveignt:                               | Entry #4 Remove                     | 1           Weight:                   |
|--------------------------------|----------------------------------------|-------------------------------------|---------------------------------------|
| BASS, STRIPED                  | No Weight                              | Species:                            |                                       |
| Catch Disposition:<br>Released | Size of Fish:                          | Catch Disposition:<br>Kept for bait | ✓ No Weight<br>Size of Fish:          |
| Count:                         | Discard Reason:<br>Poor Fish Condition | Count:                              | Not Legal (undersize)                 |
| Weight:                        | Hooking:                               | Weight:                             | Hooking:                              |
| No Weight                      | Shallow Hooked 📀                       | Size of Fish:                       | · · · · · · · · · · · · · · · · · · · |
| Legal  Discard Reason:         | Cancel Send Trip End Hail              | Discard Reason:                     | Cancel Send Trip End Hail             |

#### Trip End Hail - Portal Website:

1) First go to *"Trips"* and click *"Enter/Revise Hails"* which will direct you to a fishery selection page for you to select the fishery you are fishing in for the day. Select the correct fishery, click *"Send Trip End Hail"*.

| Send Trip End Hail                                      |  |  |  |
|---------------------------------------------------------|--|--|--|
| Revise Trip Start Hail                                  |  |  |  |
| Cancel Trip                                             |  |  |  |
|                                                         |  |  |  |
| Change Fishery                                          |  |  |  |
| For assistance, contact the help line at 1-877-979-1820 |  |  |  |

2) You will first need to fill out the NOAA code region where you fished during this trip under "Fishing Area". If you have saved a single area where you always fish in your preferences this will autofill for you in the box. If you have multiple areas where you typically fish saved in your preferences, these will float to the top of the drop-down list for easy access.

| Instructions<br>Please enter the tri | p end hail details, double-check for accuracy and then click "Send Trip End Hail" |                                                                                                    |
|--------------------------------------|-----------------------------------------------------------------------------------|----------------------------------------------------------------------------------------------------|
| Base Trip End                        | Hail Details                                                                      |                                                                                                    |
| Trip ID:                             | 266239                                                                            |                                                                                                    |
| Hail Date:                           | Apr 08, 2024                                                                      |                                                                                                    |
| Vessel:                              | Test Vessel (MDTEST24) V                                                          |                                                                                                    |
| Fishing Area:                        | ✓                                                                                 |                                                                                                    |
|                                      | Areas                                                                             |                                                                                                    |
| Crew Count:                          | 003 - BACK RIVER                                                                  |                                                                                                    |
| Angler Count:                        | 005 - BIG ANNEMESSEX RIVER                                                        |                                                                                                    |
| Angler Count:                        | 006 - BLACKWATER RIVER                                                            |                                                                                                    |
|                                      | 007 - BOHEMIA RIVER                                                               | ter May 15:                                                                                        |
|                                      | 009 - BUSH RIVER                                                                  | on per day. All clients on board the vessel may possess up to one striped bass per person per day. |
|                                      | 025 - CHESAPEAKE BAY -N. CENTRAL; N OF BAY BRIDGE TO WORTON PT.                   |                                                                                                    |
|                                      | 013 - CHESAPEAKE BAY -NORTH                                                       |                                                                                                    |
|                                      | 027 - CHESAPEAKE BAY -S. CEN.; S. OF BAY BRIDGE TO PATUXENT RIVER                 |                                                                                                    |
| Landing Detail                       | 029 - CHESAPEAKE BAY -SOUTH                                                       |                                                                                                    |
| Lanuing Detail                       |                                                                                   |                                                                                                    |
|                                      | 131 - CHESTER RIVER -BELOW DEEP PT<br>031 - CHESTER RIVER -GENERAL                |                                                                                                    |
| Landing Time:                        | 237 - CHOPTANK RIVER - GENERAL                                                    |                                                                                                    |
|                                      | 137 - CHOPTANK RIVER -BELOW RT. 50                                                |                                                                                                    |
|                                      | 037 - CHOPTANK RIVER -GENERAL                                                     |                                                                                                    |
| Landing Location:                    | 039 - EASTERN BAY                                                                 |                                                                                                    |
|                                      | 041 - ELK RIVER                                                                   |                                                                                                    |
|                                      | 043 - FISHING BAY                                                                 |                                                                                                    |
|                                      | 045 - GUNPOWDER RIVER                                                             |                                                                                                    |
| Gear Details                         | 046 - HERRING BAY                                                                 |                                                                                                    |
|                                      | 047 - HONGA RIVER                                                                 |                                                                                                    |

3) Next, enter "Gear Details", including the amount of gear used and the method of fishing (i.e. live lining, trolling, etc.) if using hook and line as the gear. Select "*Add New Species*" if there are fish to report.

| Gear Details              |                                                                  |       |        |              |                |         |
|---------------------------|------------------------------------------------------------------|-------|--------|--------------|----------------|---------|
| Gear Type:                | HOOK AND LINE                                                    |       |        |              |                |         |
| Number of Rods:           | 4                                                                |       |        |              |                |         |
| Fishing Method:           | Live Lining V                                                    |       |        |              |                |         |
|                           |                                                                  |       |        |              |                |         |
| Harvest Details           | 5                                                                |       |        |              |                |         |
| Do you have any harves    | st to report from this trip? <ul> <li>YES</li> <li>NO</li> </ul> |       |        |              |                |         |
| Add New Species           |                                                                  |       |        |              |                |         |
| Species                   | Catch Disposition                                                | Count | Weight | Size of Fish | Discard Reason | Hooking |
| No harvest                |                                                                  |       |        |              |                |         |
| Cancel Send Trip End Hail |                                                                  |       |        |              |                |         |

4) To report each species caught during a trip, select the correct fish from the drop-down menu. Next, select the "Catch Disposition" of the species, as well as the "Count". If the fish were harvested, also report their "Weight".

| Gear Details              |                                                       |                   |       |        |              |                |         |        |
|---------------------------|-------------------------------------------------------|-------------------|-------|--------|--------------|----------------|---------|--------|
| Gear Type:                | HOOK AND LINE                                         |                   |       |        |              |                |         |        |
| Number of Rods:           | 4                                                     |                   |       |        |              |                |         |        |
| Fishing Method:           | Live Lining v                                         |                   |       |        |              |                |         |        |
|                           |                                                       |                   |       |        |              |                |         |        |
| Harvest Detai             | s                                                     |                   |       |        |              |                |         |        |
| Do you have any harv      | est to report from this trip? <ul> <li>YES</li> </ul> | O NO              |       |        |              |                |         |        |
| Add New Species           |                                                       |                   |       |        |              |                |         |        |
|                           | Species                                               | Catch Disposition | Count | Weight | Size of Fish | Discard Reason | Hooking |        |
| BASS, STRIPED             | ×                                                     | Kept v *          | 3 *   | 15 *   | V            | Y              | ~       | Delete |
| Cancel Send Trip End Hail |                                                       |                   |       |        |              |                |         |        |

5) If you have more than one disposition for the same species, (example: Kept some and Released others), use the species drop-down menu to add another line of that species and enter the second disposition. For released fish, you will also need to report "Size of Fish" (i.e. undersize, legal) as well as "Discard Reason" if the fish was of legal size. For any striped bass that are released, you will also need to select a "Hooking" position.

| Gear Details         |                                     |                   |       |             |                           |                     |                    |        |
|----------------------|-------------------------------------|-------------------|-------|-------------|---------------------------|---------------------|--------------------|--------|
| Gear Type:           | HOOK AND LINE                       |                   |       |             |                           |                     |                    |        |
| Number of Rods:      | 4                                   |                   |       |             |                           |                     |                    |        |
| Fishing Method:      | Live Lining 🗸                       |                   |       |             |                           |                     |                    |        |
| Harvest Detai        | ls                                  |                   |       |             |                           |                     |                    |        |
| Do you have any harv | est to report from this trip? 🏾 9 Y | es O no           |       |             |                           |                     |                    |        |
| Add New Species      |                                     |                   |       |             |                           |                     |                    |        |
|                      | Species                             | Catch Disposition | Count | Weight      | Size of Fish              | Discard Reason      | Hooking            |        |
| BASS, STRIPED        | × *                                 | Kept 🗸 *          | 3 *   | 15 *        | ~                         | ~                   | ~                  | Delete |
| BASS, STRIPED        | *                                   | Released v*       | 2 *   | No weight   | Not Legal (undersize) 🗸 * | ~                   | Shallow Hooked 🗸 * | Delete |
| BASS, STRIPED        | *                                   | Released v        | 1 *   | No weight   | Legal v *                 | Poor Fish Condition | Shallow Hooked 🗸   | Delete |
|                      |                                     |                   |       | Cancel Send | Trip End Hail             |                     |                    |        |

6) Fish harvested for bait should also be reported and distinguished as "Kept for Bait".

| Gear Details         |                                   |                   |       |             |                         |                     |                    |        |
|----------------------|-----------------------------------|-------------------|-------|-------------|-------------------------|---------------------|--------------------|--------|
| Gear Type:           | HOOK AND LINE                     |                   |       |             |                         |                     |                    |        |
| Number of Rods:      | 4                                 |                   |       |             |                         |                     |                    |        |
| Fishing Method:      | Live Lining V                     |                   |       |             |                         |                     |                    |        |
| Harvest Detai        |                                   |                   |       |             |                         |                     |                    |        |
| Do you have any harv | est to report from this trip? 💿 Y | es O no           |       |             |                         |                     |                    |        |
| Add New Species      |                                   |                   |       |             |                         |                     |                    |        |
|                      | Species                           | Catch Disposition | Count | Weight      | Size of Fish            | Discard Reason      | Hooking            |        |
| BASS, STRIPED        | × *                               | Kept 🗸 *          | 3 *   | 15 *        | ~                       | ~                   | ~                  | Delete |
| BASS, STRIPED        | *                                 | Released v        | 2 *   | No weight   | Not Legal (undersize) 🗸 | ~                   | Shallow Hooked 🗸 * | Delete |
| BASS, STRIPED        | *                                 | Released v        | 1 *   | No weight   | Legal 🗸 🗙               | Poor Fish Condition | Shallow Hooked 🗸   | Delete |
| SPOT                 | *                                 | Kept for bait 🗸 * | 10 *  | 10 *        | ~                       | ~                   | ~                  | Delete |
|                      |                                   |                   |       | Cancel Send | Trip End Hail           |                     |                    |        |

7) Once all catches from the trip have been reported, review the information, and then select *"Send Trip End Hail"*.

| Gear Details                   |                                       |                   |       |        |                           |              |          |                  |        |
|--------------------------------|---------------------------------------|-------------------|-------|--------|---------------------------|--------------|----------|------------------|--------|
| Gear Type:                     | HOOK AND LINE                         |                   |       |        |                           |              |          |                  |        |
| Number of Rods:                | 4                                     |                   |       |        |                           |              |          |                  |        |
| Fishing Method:                | Live Lining V*                        |                   |       |        |                           |              |          |                  |        |
|                                |                                       |                   |       |        |                           |              |          |                  |        |
| Harvest Detail                 | s                                     |                   |       |        |                           |              |          |                  |        |
| Do you have any harve          | est to report from this trip?         | YES O NO          |       |        |                           |              |          |                  |        |
|                                |                                       |                   |       |        |                           |              |          |                  |        |
| Add New Species                |                                       |                   |       |        |                           |              |          |                  |        |
| Add New Species                | Species                               | Catch Disposition | Count | Weight | Size of Fish              | Discard Reas | son      | Hooking          |        |
| Add New Species BASS, STRIPED  | Species                               | Catch Disposition | Count | Weight | Size of Fish              | Discard Reas | son<br>v | Hooking<br>V     | Delete |
|                                |                                       |                   |       |        |                           | Discard Reas |          | _                | Delete |
| BASS, STRIPED                  | *                                     | Kept v*           | 3 *   | 15 *   | ×                         | Discard Reas | ~        | ×                |        |
| BASS, STRIPED<br>BASS, STRIPED | · · · · · · · · · · · · · · · · · · · | Kept v *          | 3 *   | 15 *   | ✓ Not Legal (undersize) ✓ |              | ~        | Shallow Hooked V | Delete |

## 9 – How to Revise Trip Start Hails and Harvest Reported (Trip End Hails)

#### Making Hail Revisions

You have the option to revise and/or cancel all hails when necessary, before midnight on the same day as the harvest. All revisions must be made before midnight. You can also cancel the entire trip by selecting *"Cancel Trip."* Please refer to Section 4, Daily E-Reporting Process and Best Reporting Practices, for more details on revising and canceling a trip.

Examples of how to provide revised trip hails using the portal and mobile are shown below. Note that if you are running doubles (multiple trips in one day), you will still be able to revise the hails from previous trips in the same day.

#### In Portal:

1) First go to **"Trips"** and click "**Enter/Revise Hails**" which will direct you to a fishery selection page for you to select the fishery you are fishing in for the day, 2) select the correct fishery, 3) click **"Revise Trip Start Hail"** or **"Revise Trip End Hail"**.

| Current Trip Details - Charter                                     | 🖪 Display Width | Display Size |
|--------------------------------------------------------------------|-----------------|--------------|
| Current Trip details for STEPHANIE FISHER                          |                 | Display Size |
|                                                                    |                 |              |
| Welcome back Stephanie Fisher                                      |                 |              |
| Trip 96416 on Reel Time (MD9876CH) - Owner: Jef<br>Trip of the Day | f Harvester     | - 1st        |
| Send Trip End Hail                                                 |                 |              |
| Revise Trip Start Hail                                             |                 |              |
| Cancel Trip                                                        |                 |              |
|                                                                    |                 |              |
|                                                                    |                 |              |
| Change Fishery                                                     |                 |              |
| For assistance, contact the help line at 1-877-979-1820            |                 |              |
|                                                                    |                 |              |

#### In Mobile:

1) First click "*Enter/Revise Hails*" which will direct you to a fishery selection page for you to select the fishery you are fishing in for the day, 2) select the correct fishery, 3) click "*Revise Trip Start Hail*" or "*Revise Trip End Hail*".

| Current Trip Details - Charter                                     |
|--------------------------------------------------------------------|
| Welcome back Marty Dunbar                                          |
| Trip 96390 - 1st Trip                                              |
| Vessel: Hold Fast (MD1775CH)<br>Owner: Stephanie Fisher            |
| Send Trip End Hail                                                 |
| Revise Trip Start Hail                                             |
| Cancel Trip                                                        |
|                                                                    |
| Change Fishery                                                     |
| Back to Menu                                                       |
|                                                                    |
| For assistance, contact the help line at <u>1-877-979-</u><br>1820 |

## 10 – How to Back-Enter Missing Trip End Hails

#### Submitting Missing Trip End Hails

If you have forgotten to submit a trip *End Hail* for any prior fishing trips, FACTS<sup>™</sup> will prompt you to back- enter the missing trip *End Hail* information when you go to start a new trip *Start Hail*. A missing trip *End Hail* can be back entered on either the mobile or portal sites. To submit the information, select the *"Submit End Hail"* button (see image below).

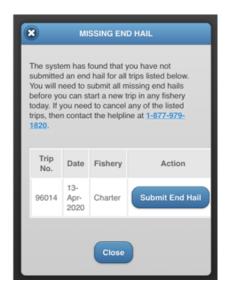

After selecting the button, a new page will open where you can enter your prior trip's information. The process for back-entering missing Trip End Hail information is the same as submitting a trip **End Hail** (see your fishery specific Trip End Hail Section).

## 11 – Harvest Verification

#### **Onboard Observers**

There is the possibility that an onboard observer will coordinate with you to ride along on one of your trips. These trips will be scheduled in advance. If you need to cancel with an onboard observer, please do so in advance of the trip. Onboard observers will pay their way for the trip. They will be recording all the same parameters you will be reporting on in FACTS<sup>™</sup>.

#### Dockside Monitors

Dockside monitors may randomly meet you at your landing location and observe the harvest you have collected for that day's fishing trip. Your trip must have a trip end hail before harvest can be verified. Reports will require your confirmation using your <u>username and password</u> and will be visible in the trip details of your trip records, accessible under *"My Trips"* (refer to Section 12 for complete guide). If you have any questions or concerns while working with a dockside monitor, please call the

## 24-hour Helpline at 1-877-979-1820

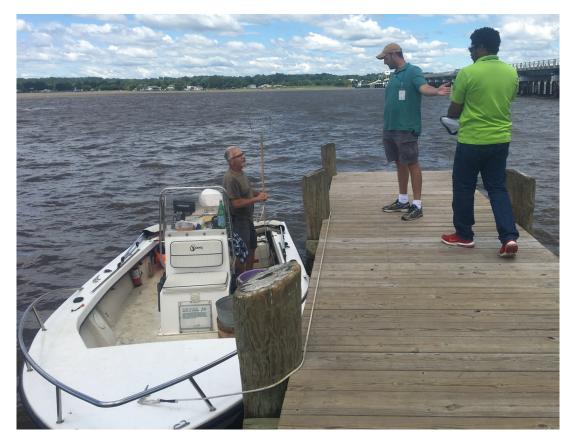

## 12 – How to Access Your Records and Messages

#### Accessing Your Records

By accessing the portal version of FACTS<sup>™</sup> on a computer (<u>maryland.fisheryfacts.com</u>) using your username and password, you will be able to view past trip and harvest information in the "**Trips**" menu, under "**My Trips**". Additionally, you can go to the "*Reports*" button and "*Harvest Summary*" to see this information summarized. Please note that these two features are not available on the mobile version, only on the portal.

You can also view past messages in both the mobile and portal versions by clicking the **"Messages"** button, then selecting **"View History"**. Please see below for more details.

#### My Trips

How to view past trip and harvest information from each of your trips:

- 1. Click on the *"Trips"* menu tab in the top left corner of the page and select **"My Trips"** from the drop- down.
- 2. Initially, you will see all your trips. You can narrow your search results by selecting a specific date range, trip number, area you fished, vessel, or fishery and then click **"Search"**.
- 3. To view the details of a particular trip, click on the magnifying glass icon in the **"Action"** column of the table.

| inter/<br>rips.     | select dat            | ta into           | one or r | nore o         | f the prom | npts below            | w and | click " | Search"   | to find m       | atching | J |
|---------------------|-----------------------|-------------------|----------|----------------|------------|-----------------------|-------|---------|-----------|-----------------|---------|---|
| Trip Received From: |                       |                   | 09-Apr-2 | 020            |            | Area:                 |       |         |           | \$              |         |   |
| Trip Received To:   |                       |                   |          |                | Fishery:   |                       | \$    |         |           |                 |         |   |
| Trip N              | <b>o</b> :            |                   |          |                |            | Charter<br>Vessel:    | \$    |         |           | \$              |         |   |
|                     |                       |                   |          |                |            |                       |       |         |           | Reset Form      | Searc   | h |
| Trip<br>No.         | Trip<br>Received      | Hailing<br>Fisher | License  | Vessel<br>Name | VRN        | Landing               | Area  | Fishery | Status    | Checked-<br>In? | Monitor | A |
| 96390               | Apr 16,<br>2020 15:02 | Marty<br>Dunbar   | N/A      | Hold<br>Fast   | MD1775CH   | Apr 16,<br>2020 15:30 | N/A   | Charter | Cancelled | N/A             | N/A     | , |

Trip details will display your trip information (when and where you landed) as well as your harvest information. On this same page, you will be able to see a dockside monitor report if one occurred. If any of these reports have been revised, you can still view the original report (indicated by the word replaced next to it) by clicking on the arrow in the circle on the right side of the header bar. This will expand the hidden information that was replaced.

#### Harvest Summary

To view your harvest summary on the portal website:

- 1. Click on the *"Reports"* menu option at the top of the page and select "*Harvest Summary*" from the drop down.
- 2. Next, select the fishery that you are trying to view the harvest summary for.
- 3. You will then be able to select a date range of the harvest history you wish to view, as well as the harvest for a specific gear type or area fished.

| nter/select d | iata into one or | more of the p | prompts below and click "Generate Report".                            |
|---------------|------------------|---------------|-----------------------------------------------------------------------|
| Fishery:      | Charter          | \$            |                                                                       |
| From:         |                  |               |                                                                       |
| То:           |                  |               |                                                                       |
| Area:         | ALL              | \$            |                                                                       |
| Gear Type:    | ALL              | \$            |                                                                       |
|               |                  |               | Download CSV         Download PDF         Reset         Generate Repo |

If you wish to view your entire harvest summary for a given date range, leave the **"Gear Type"** and **"Area"** fields filled in with **"All"**, and select **"Generate Report"** at the bottom right of the page.

After generating the report, your harvest summary will be displayed below the search criteria fields.

You will then be able to download and save a copy of this report for your records as either a CSV spreadsheet file or a PDF by clicking the respective download button above. A green **"Success"** box will pop up where you can download the report and save it to your computer. Please note that this feature is not available on the mobile version.

#### Accessing Your Messages

To view messages on the portal website, navigate to the *"Messages"* button. You can view messages from Maryland DNR and notifications of future updates to FACTS<sup>™</sup> by selecting the *"Messages"* and then *"View History"* options. You can search past messages using a specific date range.

| View Messa<br>View message history                                                                  | ges                                                                                      |              | 🖪 Display | / Width                | <i>,</i> ❷ Display Size |  |  |  |  |
|----------------------------------------------------------------------------------------------------|------------------------------------------------------------------------------------------|--------------|-----------|------------------------|-------------------------|--|--|--|--|
| NOTE<br>Did you know you ca                                                                         | an see review and search your Check-In History? Click here to see your Check-In History. |              |           |                        |                         |  |  |  |  |
| Enter/select data into one or more of the prompts below and click "Search" to filter your messages. |                                                                                          |              |           |                        |                         |  |  |  |  |
| Received Date From:                                                                                 | 16-Mar-2020                                                                              |              |           |                        |                         |  |  |  |  |
| Received Date To:                                                                                   |                                                                                          |              |           |                        |                         |  |  |  |  |
| Read Status:                                                                                        | All                                                                                      |              |           |                        |                         |  |  |  |  |
| Message Source                                                                                      | All                                                                                      |              |           |                        |                         |  |  |  |  |
|                                                                                                    | NOTE: "System Generated" messages are sent based on events like check-inst<br>transfers. | and quota    |           |                        |                         |  |  |  |  |
|                                                                                                    |                                                                                          |              |           | eset Form<br>All Messa | Search<br>ges as Read   |  |  |  |  |
| Sender                                                                                              | Subject                                                                                  | Message      | Read      | Da                     | ate Sent                |  |  |  |  |
| Test, Overseer                                                                                      | Test msg - ALL Charter Accounts                                                          | view message |           |                        | 20-Apr-06<br>2:02PM     |  |  |  |  |

To view messages on the mobile website, navigate to the *"View Messages"* button. You can search past messages using a specific date range or sort by changing the status to **"Read"** or **"Unread"**.

| in r Role:     FISHER     below and click Search to liner check in report<br>history.       ogram(s):     Blue Crab<br>Charter     Date From:       Finfish<br>ense(s):     3333333<br>(your own license)     2020-03-16       rrent Quota:     2451 lbs |                                                                                                    | FACTS™ - Mobile                                                                           |                                                                  | View M                                   | lessages               |      |   |
|----------------------------------------------------------------------------------------------------|----------------------------------------------------------------------------------------------------|-------------------------------------------------------------------------------------------|------------------------------------------------------------------|------------------------------------------|------------------------|------|---|
| Status:<br>Striped Bass)                                                                                                    | ame:<br>our Role:<br>rogram(s):<br>icense(s):<br>urrent Quota:<br>Striped Bass)<br>n-Checked<br>rips: | Ward Fisher<br>FISHER<br>Blue Crab<br>Charter<br>Finfish<br>3333333<br>(your own license) | below and cl<br>history.<br>Date From:<br>2020-03-16<br>Date To: | ick "Search" t                           |                        |      |   |
|                                                                                                    |                                                                                                    | My Account                                                                                | Search<br>Back to M                                              | _                                        | orm                    |      |   |
| My Account Back to Menu                                                                                                    |                                                                                                    | View Messages                                                                             | Sender                                                           | Subject                                  | Message                | Read |   |
| My Account<br>My Permits<br>View Messages                                                                                                    | ۲                                                                                                    | /ellow Perch Quota                                                                        | Test,<br>Overseer                                                | Test msg<br>- ALL<br>Charter<br>Accounts | <u>view</u><br>message | 0    | 1 |
| My Account       My Permits       View Messages       Yellow Perch Quota       Test,<br>Overseer     Test msg<br>- ALL<br>Charter     view<br>message                                                                                                    |                                                                                                    | Logout                                                                                    |                                                                  | -                                        |                        |      | L |

## 13 – How to Troubleshoot, Seek Technical Help and Provide Feedback

If you ever encounter an issue while reporting, have a question or concern, or would just like to provide feedback on the FACTS<sup>™</sup> E-Reporting system or process, please call or text the Helpline at **1-877-979-1820**. A member of the electronic reporting team staffs this toll-free helpline (24/7). If you leave a voicemail, please include your name, phone number and a short message describing the problem or feedback, and someone will return your call shortly. Alternatively, text the helpline with the same details for a prompt response.

## Additional E-Reporting information and training videos can be found at https://dnr.maryland.gov/fisheries/pages/e-reporting/index.aspx

Below are some commonly encountered problems and how you can go about resolving them.

#### Error Message

When Submitting a Trip Hail, if you encounter an error or have incomplete data, FACTS<sup>™</sup> will display an error message.

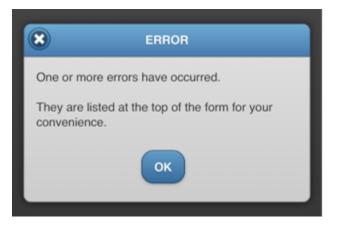

After clicking "**OK**", FACTS<sup>™</sup> will provide instructions on where the error occurred and how to fix it, which will be listed at the top of the page in a red box.

An example of an error message is shown below.

| Trip End Hail Details - Charter                                                                                                    |
|----------------------------------------------------------------------------------------------------|
| <ul> <li>The following error(s) occurred:</li> <li>Entry #1: A disposition must be selected.</li> <li>Entry #1: A count must be entered.</li> <li>Entry #2: A disposition must be selected.</li> </ul> |
| Entry #2: A count must be entered.  Instructions Please enter the trip end hail details, double-check for accuracy and then click "Send Trip End Hail"                                                 |
| Base Trip End Hail Details                                                                                                    |
| Hail Date: Apr 14, 2020                                                                                                    |

After correcting all errors on the form, click the *"Send"* button at the bottom of the page. If errors still persist, FACTS<sup>™</sup> will display another red error box with instructions. If no errors occur, FACTS<sup>™</sup> will display a green box stating that the trip hail was successfully submitted.

#### Device or Reporting Problems

If you encounter a problem with reporting your harvest using FACTS<sup>™</sup>, you can call or text the toll-free Helpline at **1-877-979-1820** for assistance.

#### Forgetting Passwords

If you have forgotten your password and previously set up your security question in *"My Account"*, you can retrieve your password by selecting *"Forgot Password?*" on the home page of the mobile or portal website. You will be prompted to answer the security question. If you answer the question correctly, your password will be displayed on the screen. If you did not set up your security question in your account preferences or are unsure, you can receive help retrieving your password by contacting the toll-free Helpline at **1-877-979-1820**.

#### Forgetting to Report Daily Harvest

If you forget to start a daily trip and report harvest for the day, you can still submit your daily harvest up until midnight of the night of your trip. If you forget to submit a trip end hail and harvest information before midnight, you must fill in the missing trip end hail form that appears when you go to start a new trip. You must submit all missing trip end hails from all fisheries before starting a new trip in any fishery. A missing trip end hail notification will display and direct you to fill in the required information (refer to Section 10). If you do not submit your harvest report via FACTS<sup>™</sup> during the day of harvest, you will have to follow the procedures outlined in the "*Alternative Reporting Methods*" section, below.

#### Alternative Reporting Methods

If your problem cannot be resolved during the day of harvest, you should call or text the Helpline (**1-877-979-1820**) and inform the support staff about the problem. Be sure to document any harvest that you are unable to report using the paper report until the problem is resolved. A Maryland DNR representative will then contact you to collect any harvest information that you could not submit electronically. You will not be submitting the paper report to DNR but will use it to provide the DNR representative with your accurate harvest details for back-entry in FACTS<sup>™</sup>. Paper forms are provided for your convenience at: https://dnr.maryland.gov/fisheries/pages/commercial-reporting.aspx

#### Regulation Issue or Question

If you have a regulation issue or question, please contact Jacob Holtz with the DNR's Regulatory and Legislative Review group at the phone number or email listed below:

*Phone Number:* 410-260-8262

Email: jacob.holtz@maryland.gov